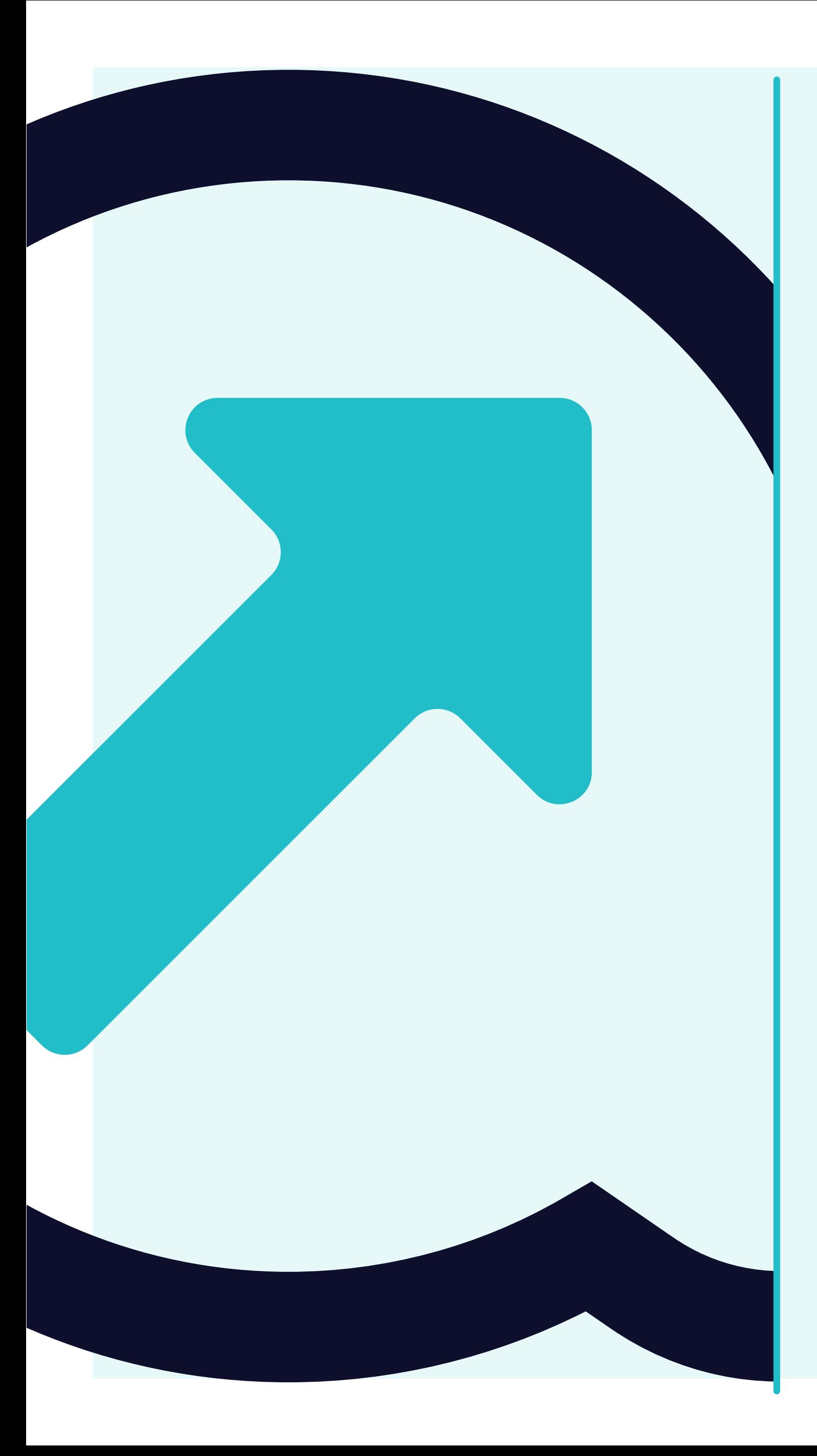

## 3 **So können Rechnungen angezeigt werden**

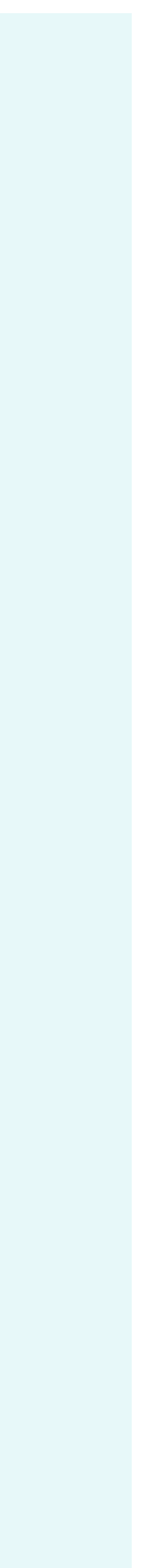

Wenn Sie auf die **Registerkarte "Rechnungen" klicken**, sehen Sie die **vollständige Liste Ihrer Elemente und deren Status.** 

Hier können Sie sehen, **ob Ihre Rechnung bereits bezahlt wurde, oder ob sie im System** noch aussteht, sowie weitere nützliche Informationen.

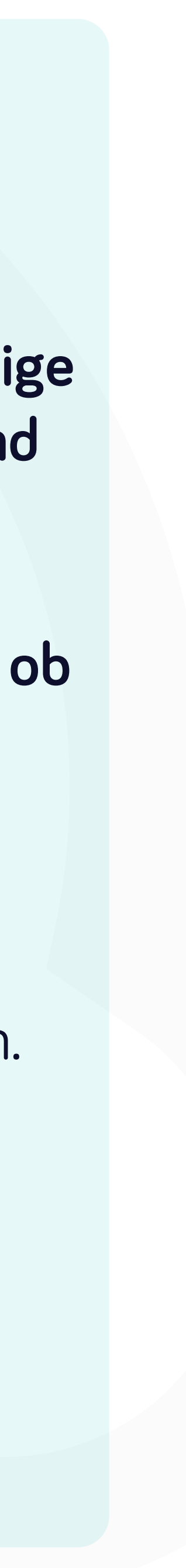

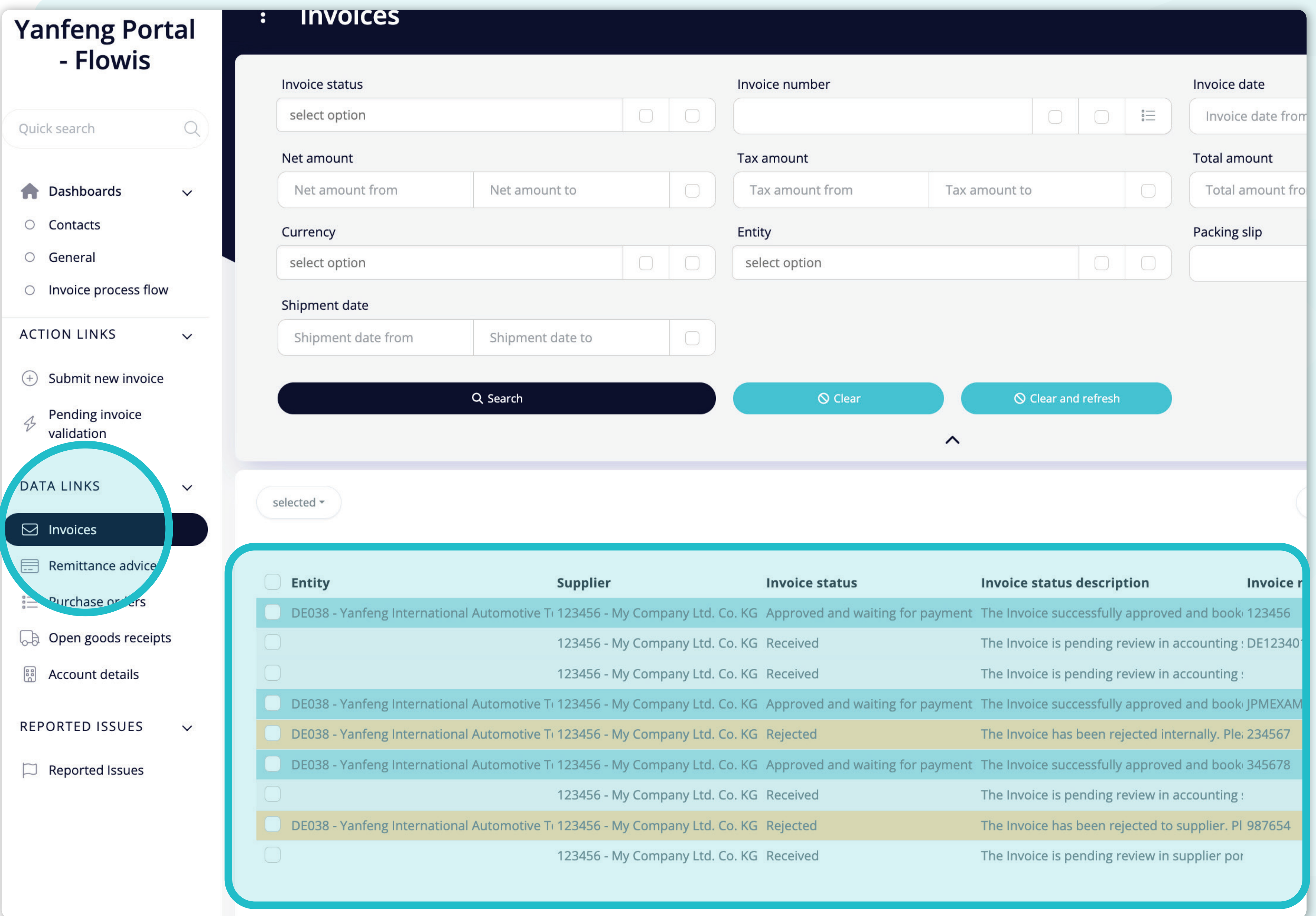

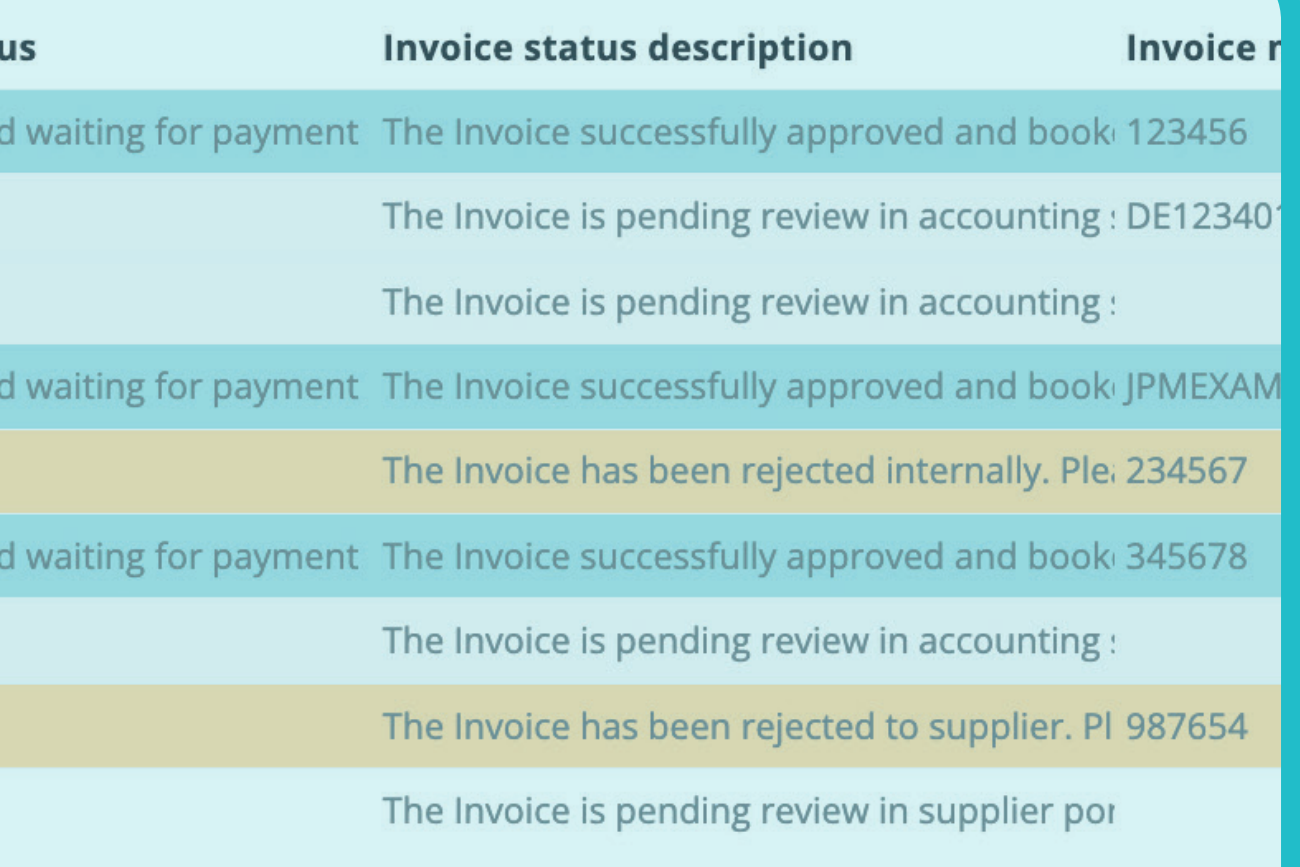

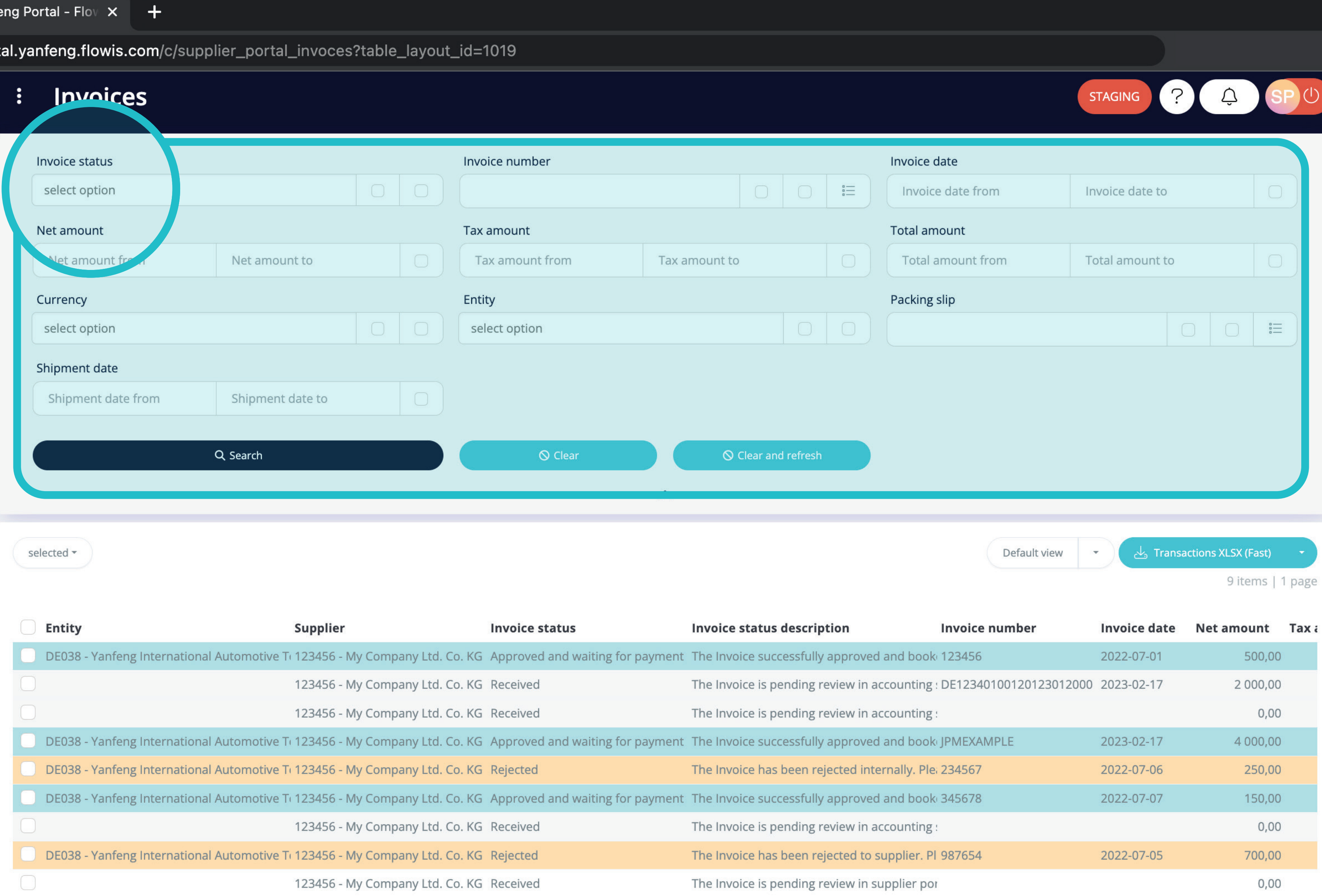

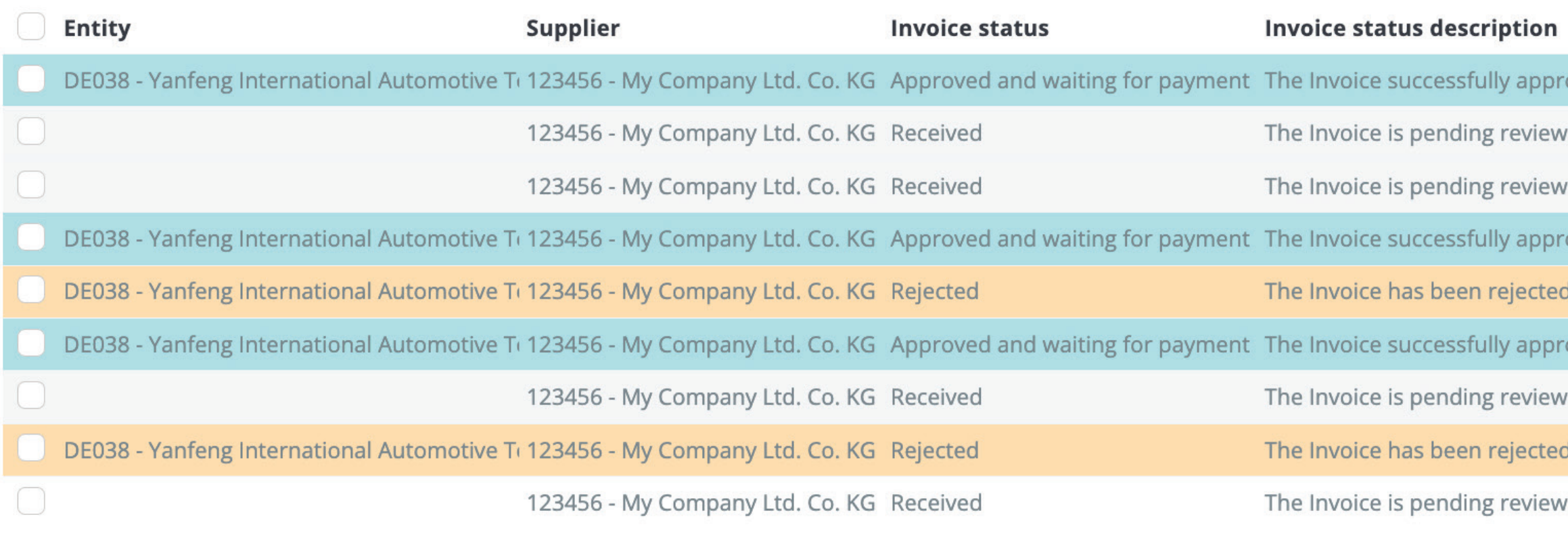

Im oberen Bereich befindet sich ein Filter, mit dem Sie die Liste der Elemente filtern können, z. B. wenn Sie nur Elemente sehen möchten, die im System noch ausstehen.

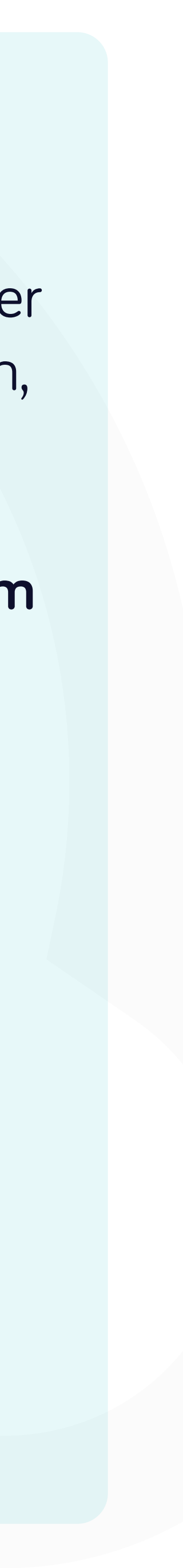

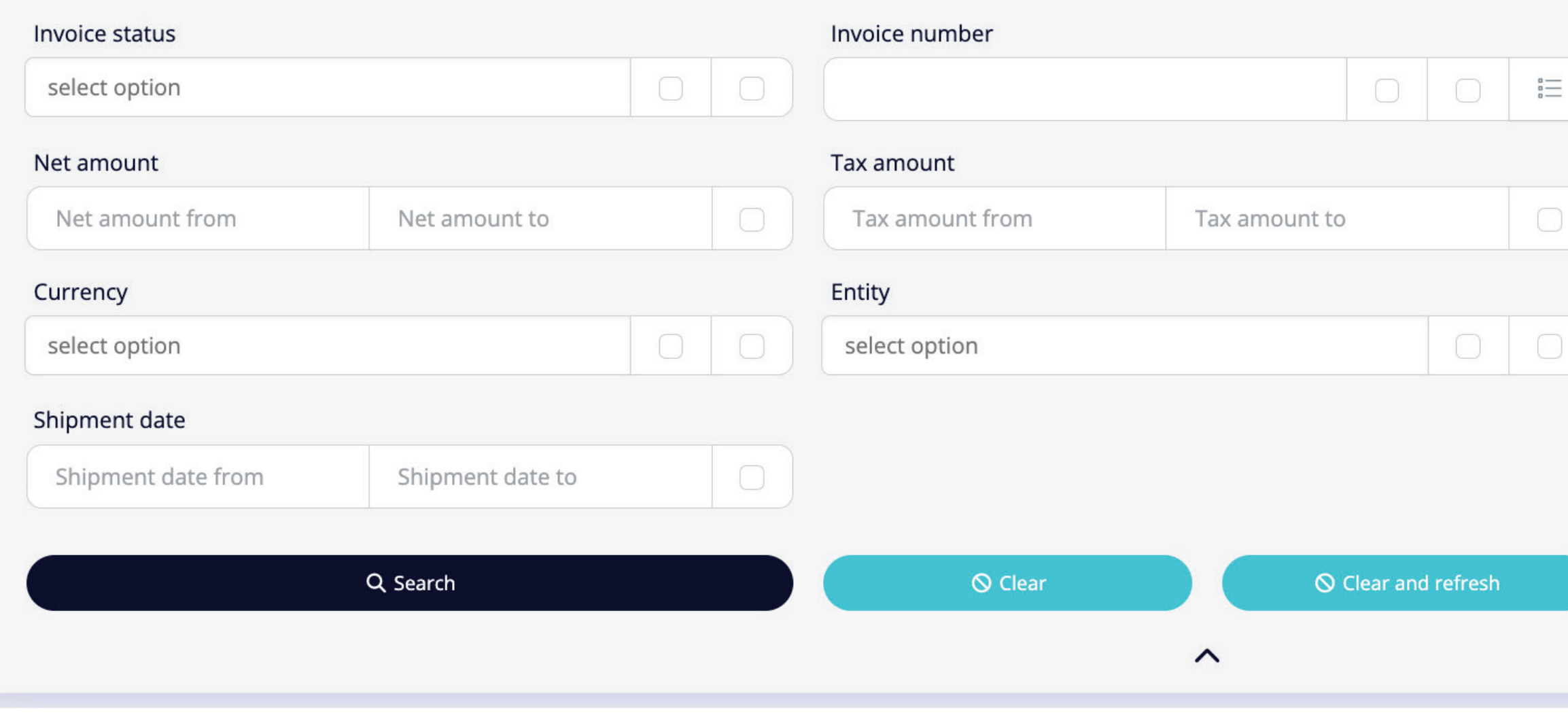

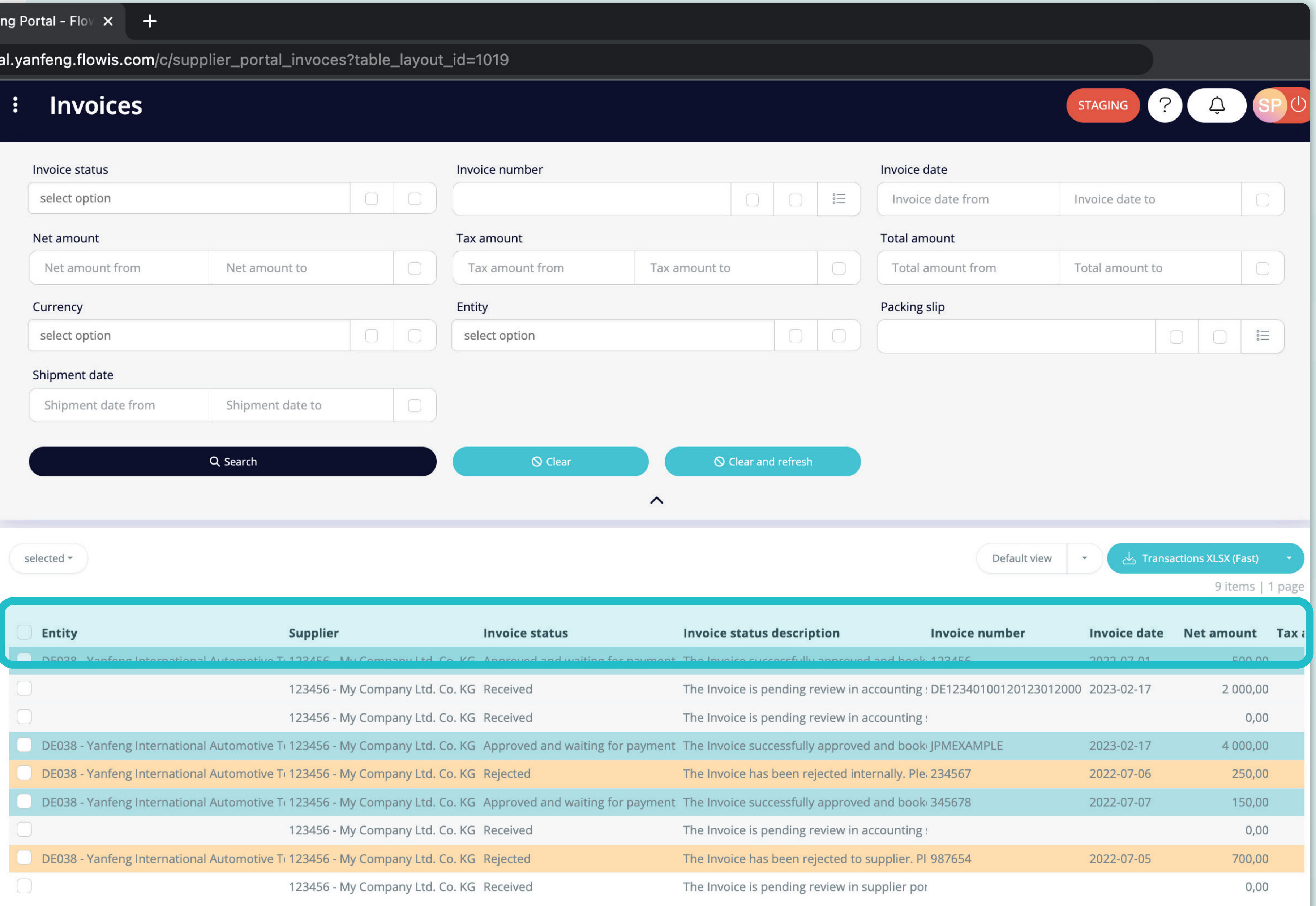

Die Liste Ihrer Artikel enthält mehrere Spalten mit Informationen, die in einem Standard-Layout -"Standardansicht" genannt - vordefiniert sind.

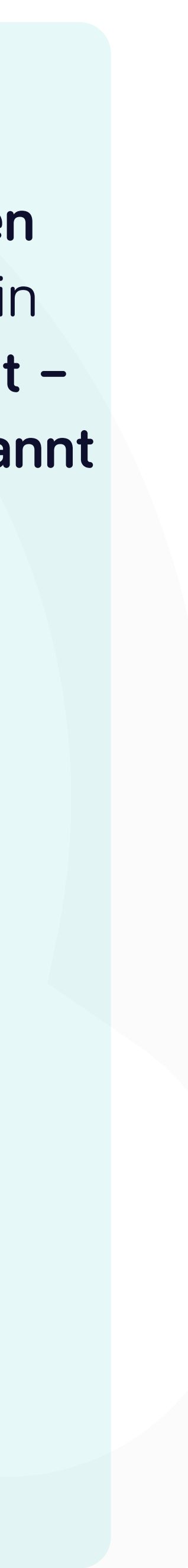

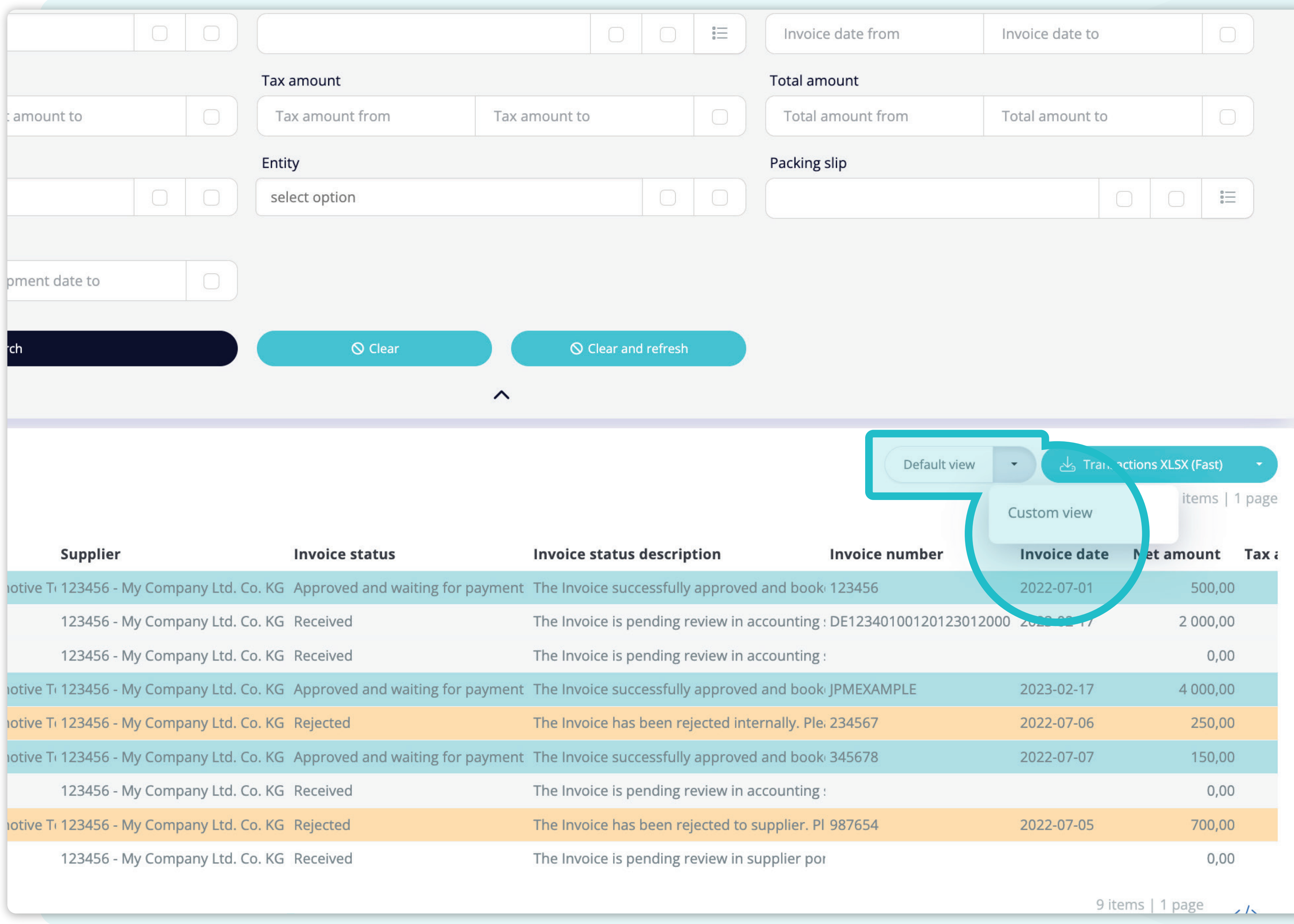

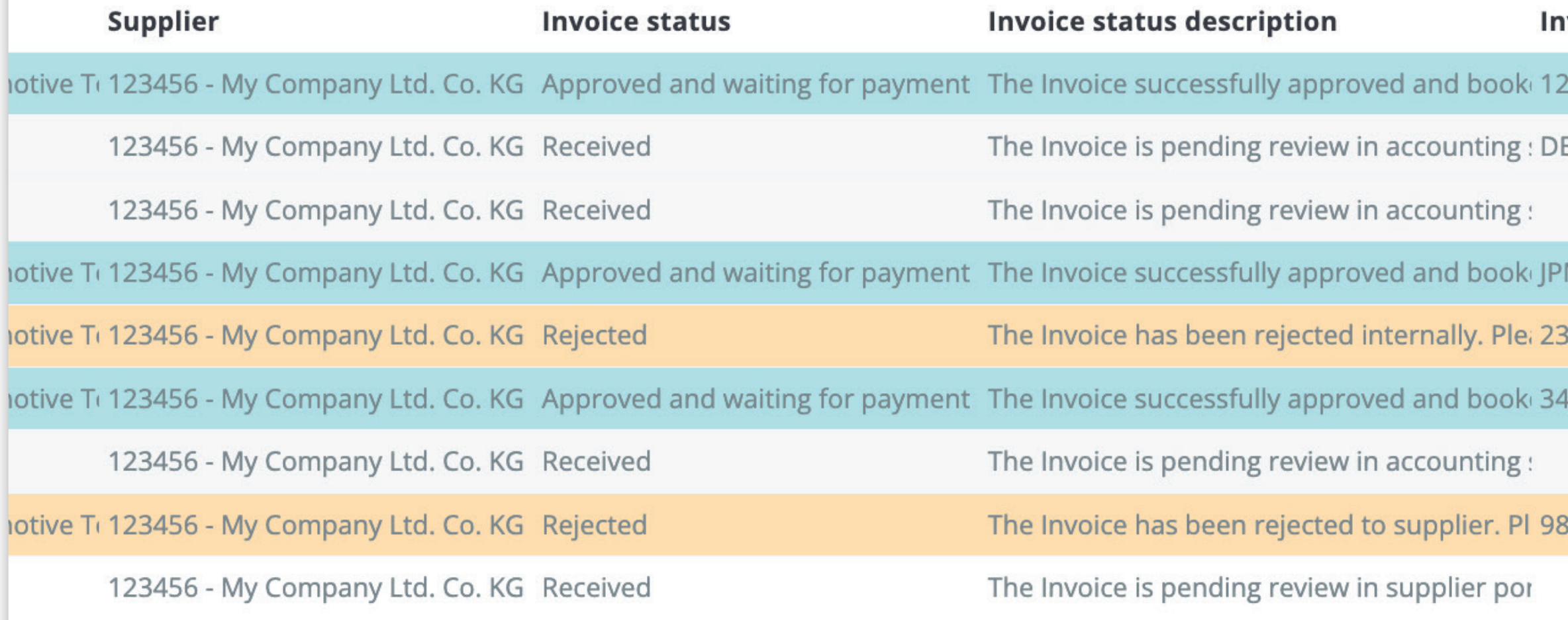

Wenn Sie die **Reihenfolge der Spalten ändern oder** einige Spalten hinzufügen bzw. entfernen möchten, **klicken Sie auf den Pfeil im Dropdown-Menü und wählen Sie "Benutzerdefinierte Ansicht".** 

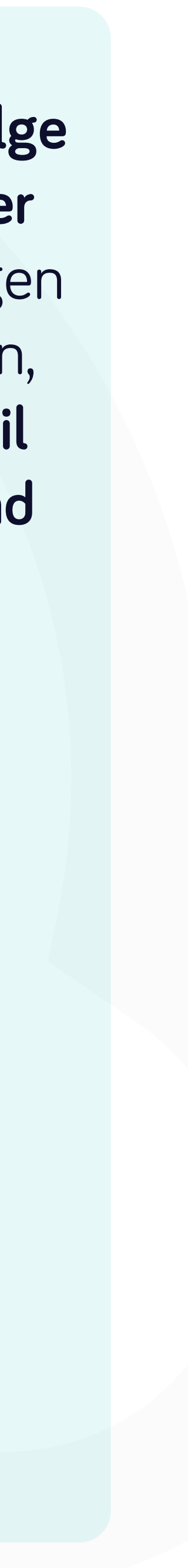

#### **Invoices**

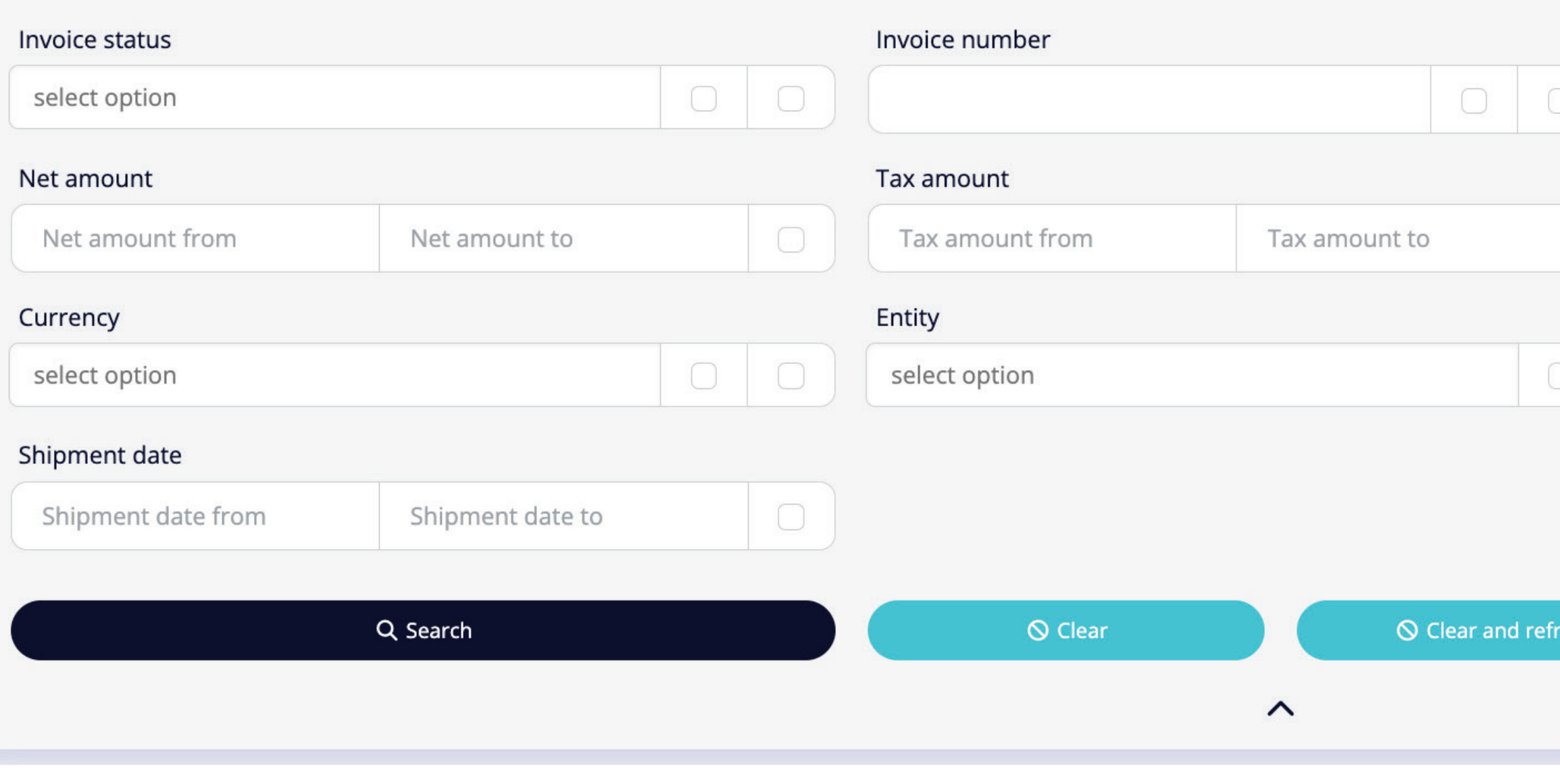

selected -

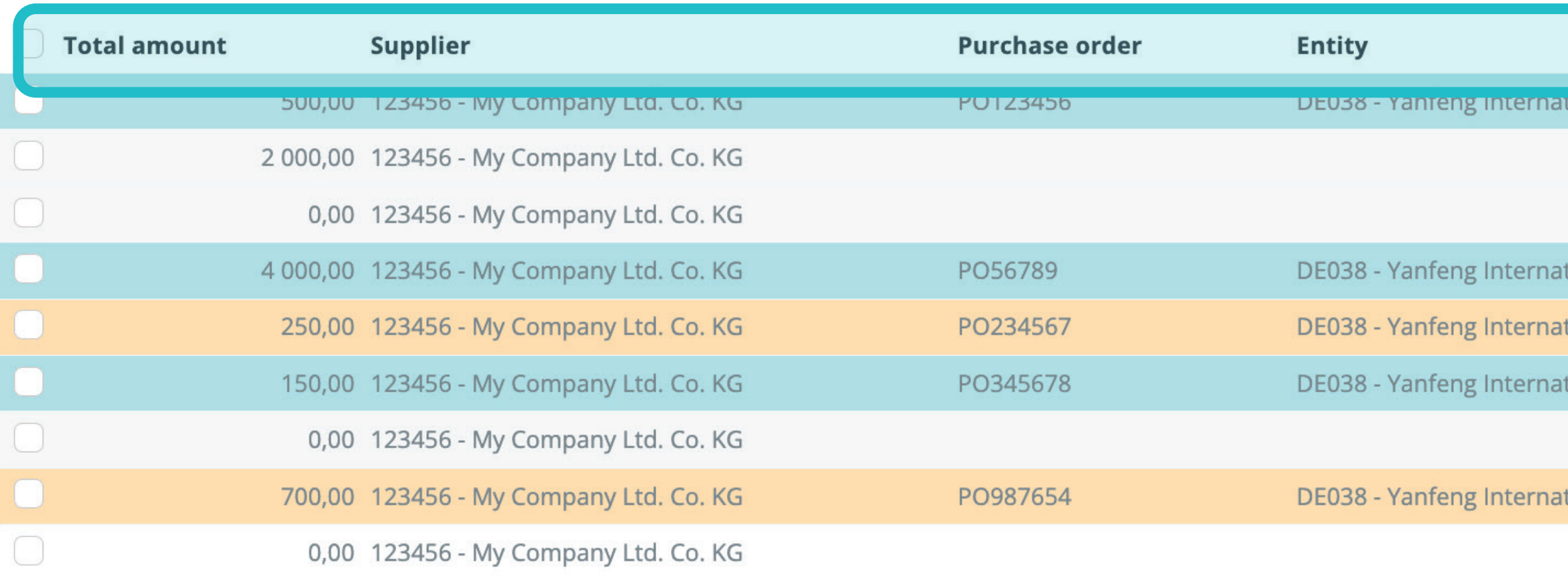

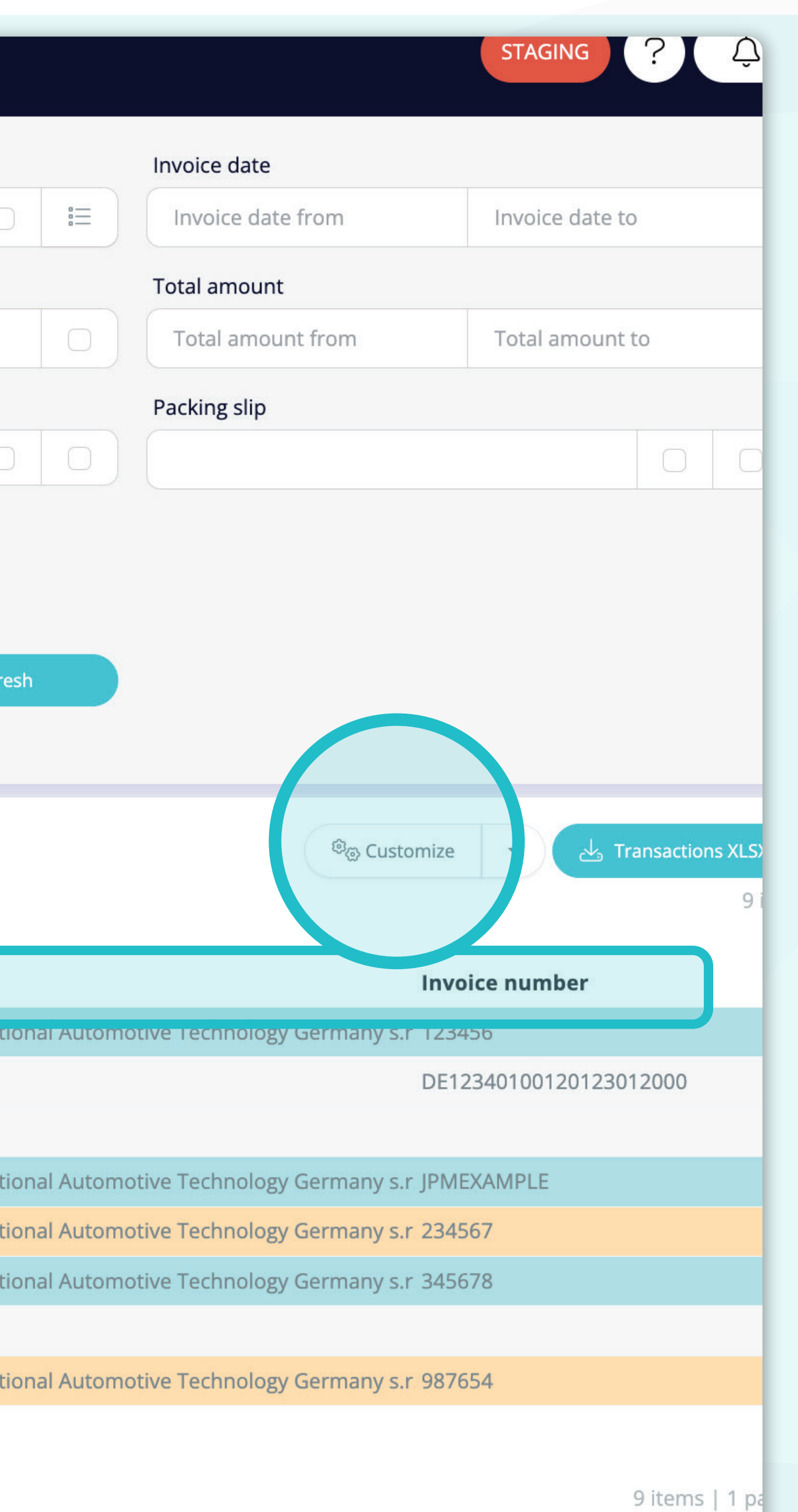

Wie Sie sehen können, hat sich das **Layout der Spalten geändert.**

Wenn Sie sie ändern, die Reihenfolge der Spalten ändern, einige Spalten hinzufügen oder entfernen möchten, **klicken Sie bitte auf die Schaltfläche "Anpassen".** 

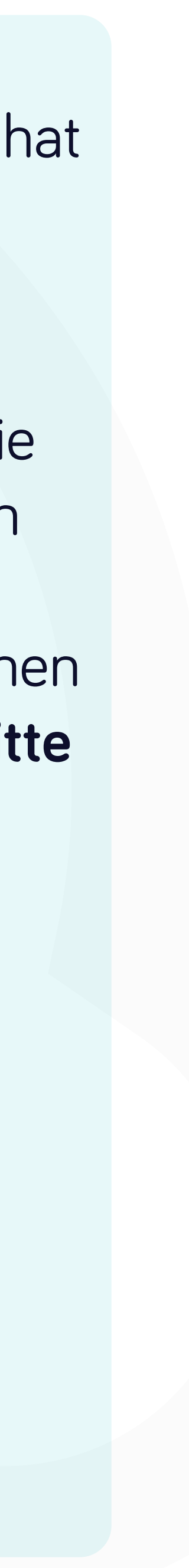

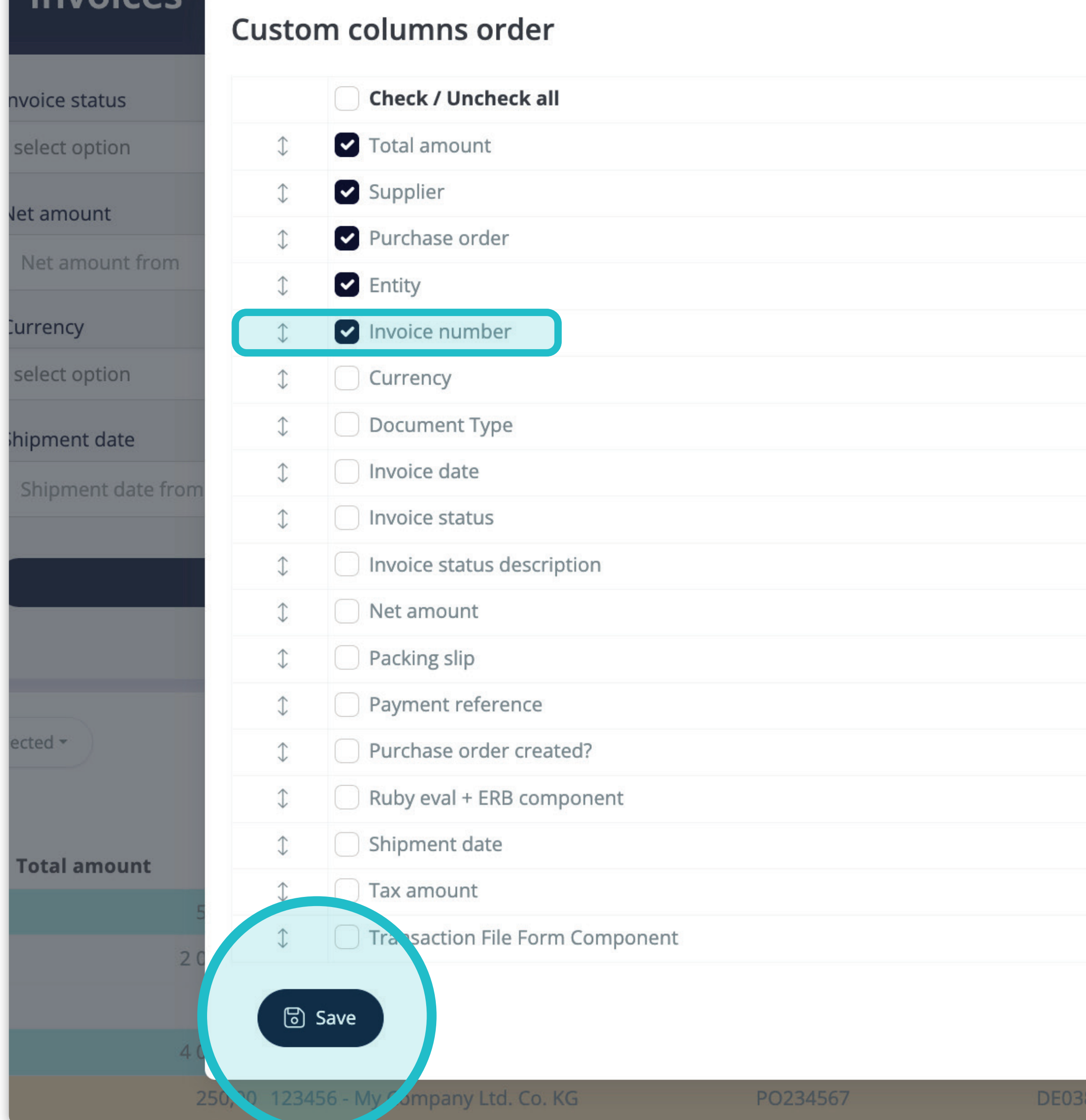

Invoices

 $\times$ e from nt from <sup>®</sup> Customize Inv DE  $\times$  Close Germany s.r JP Yanfeng International Automotive Technology Germany s.r 23

Sobald Sie auf die Schaltfläche "Anpassen" geklickt haben, **erscheint ein Pop-up-Fenster.**

Hier können Sie auswählen, welche **Spalten aus der Liste im Layout sichtbar sein sollen**, indem **Sie sie einfach mit dem "Häkchen" markieren.** Sie können die Reihenfolge auch **mit der Drag&Drop-Funktion ändern.** 

Wenn Sie mit Ihrem individuellen Layout zufrieden sind, **klicken Sie auf die Schaltfläche "Speichern"**, die sich ganz unten **auf dem Pop-up-Bildschirm befindet.**

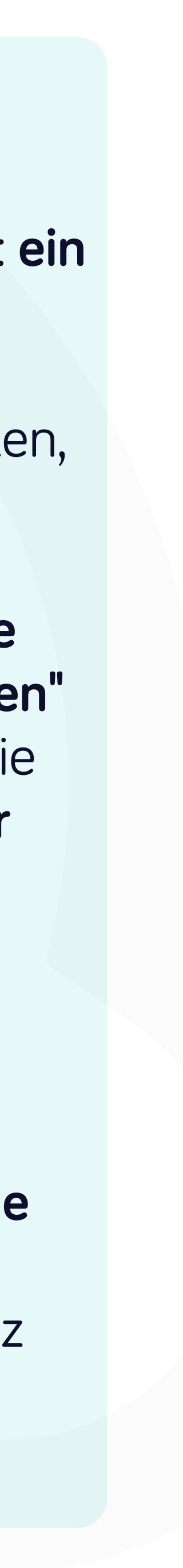

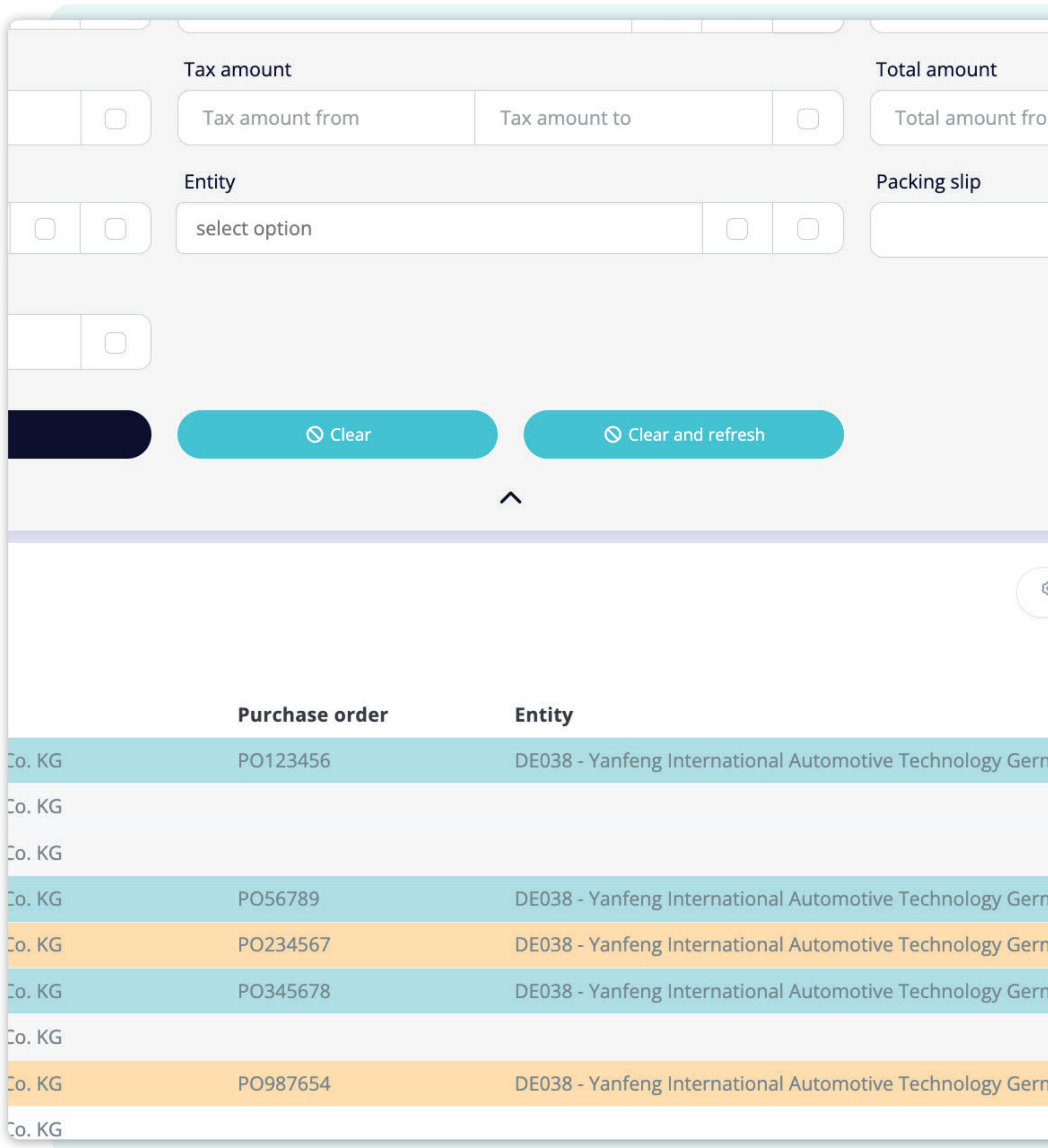

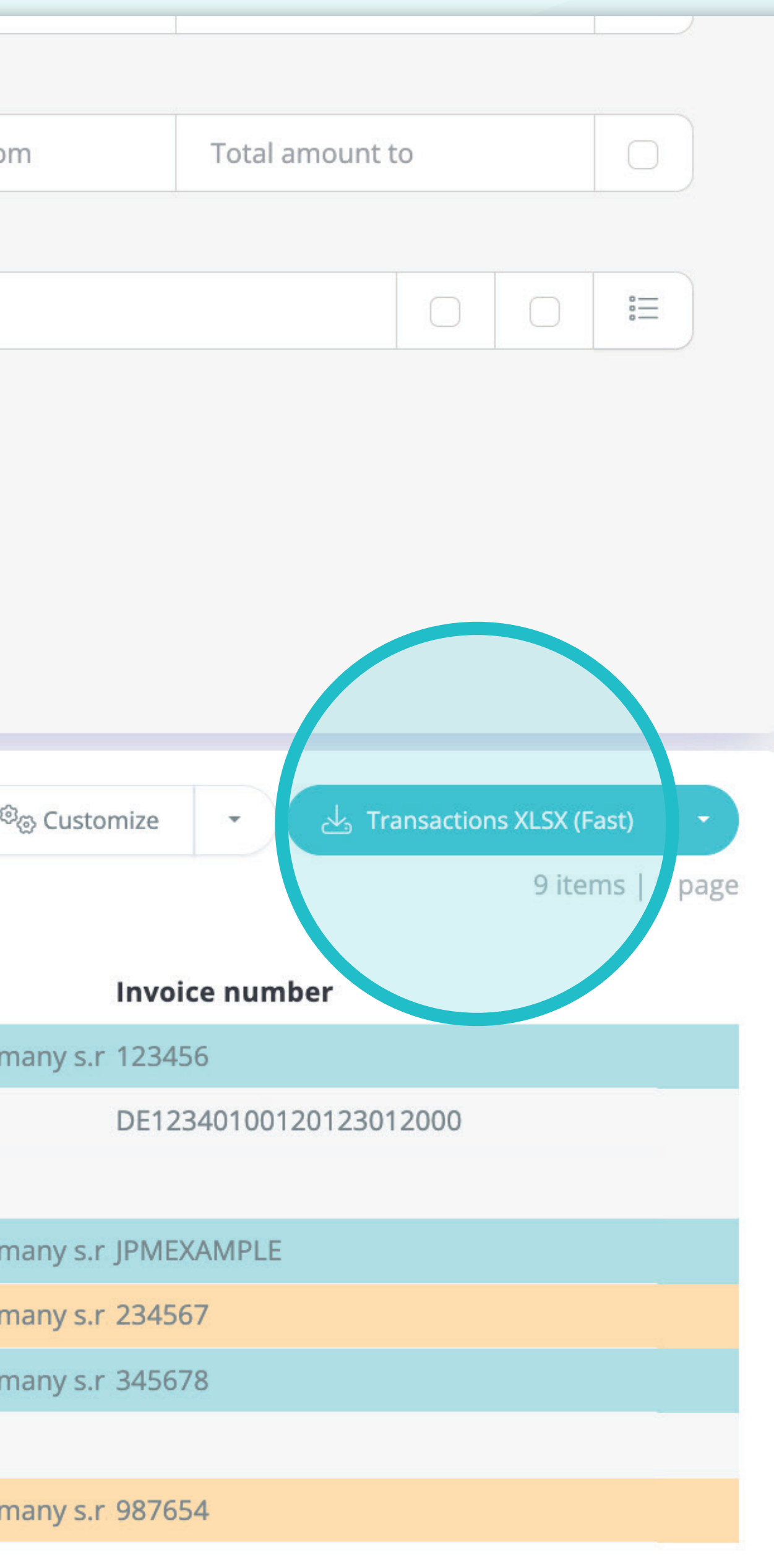

Wenn Sie die **Liste der Rechnungen herunterladen möchten**, können Sie auf die Schaltfläche **"Transaktion XLSX (schnell)" klicken.**

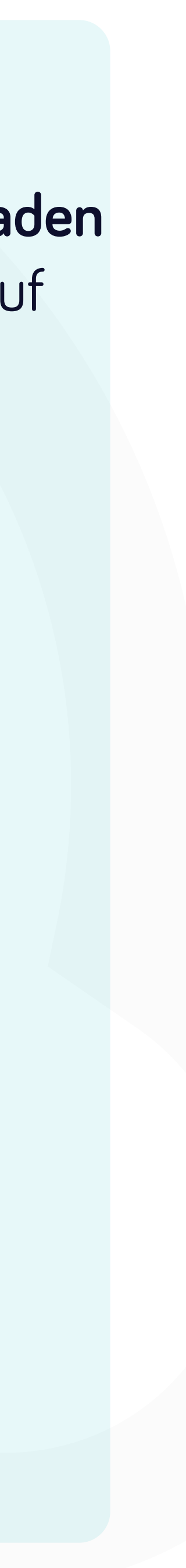

tal.

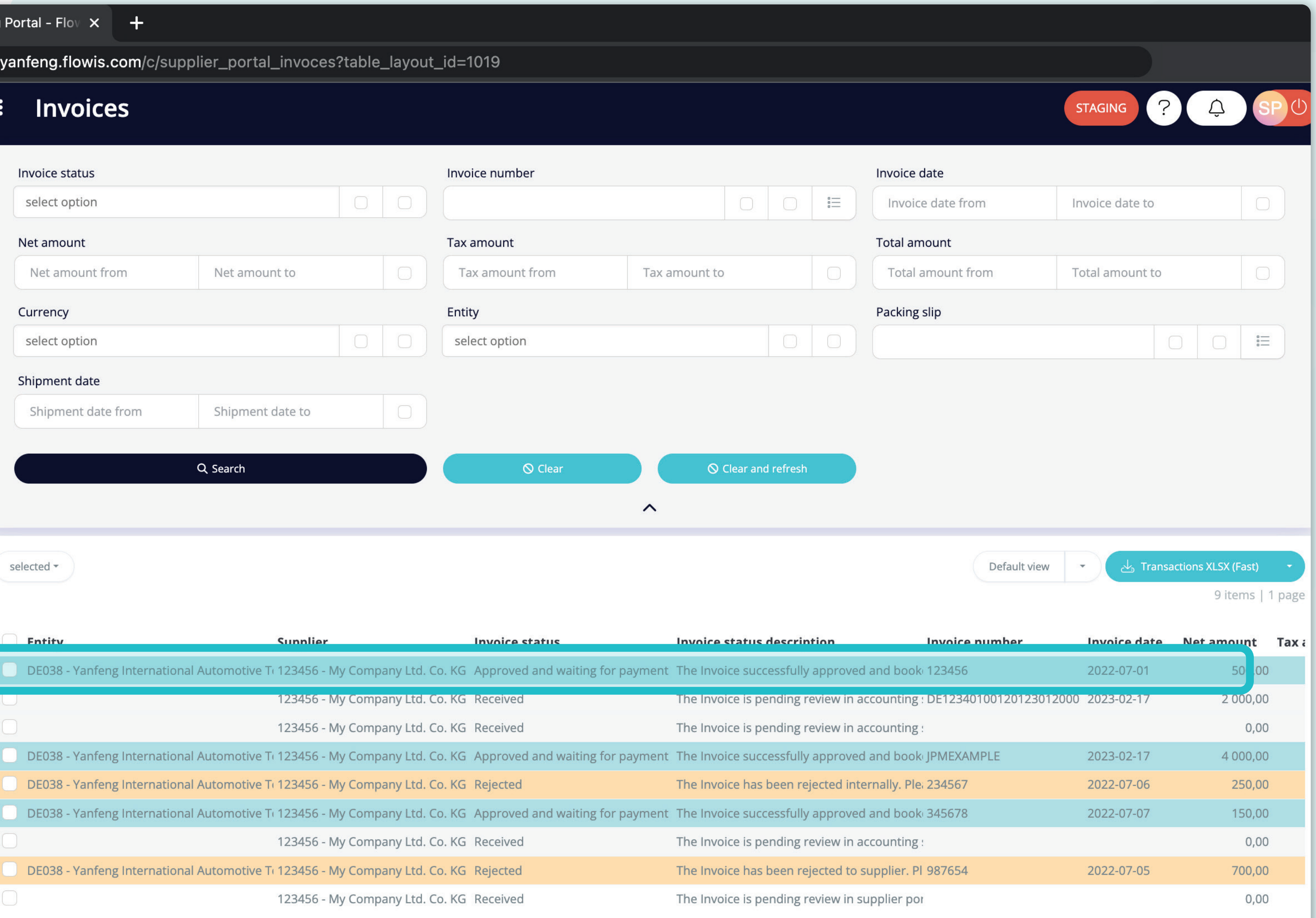

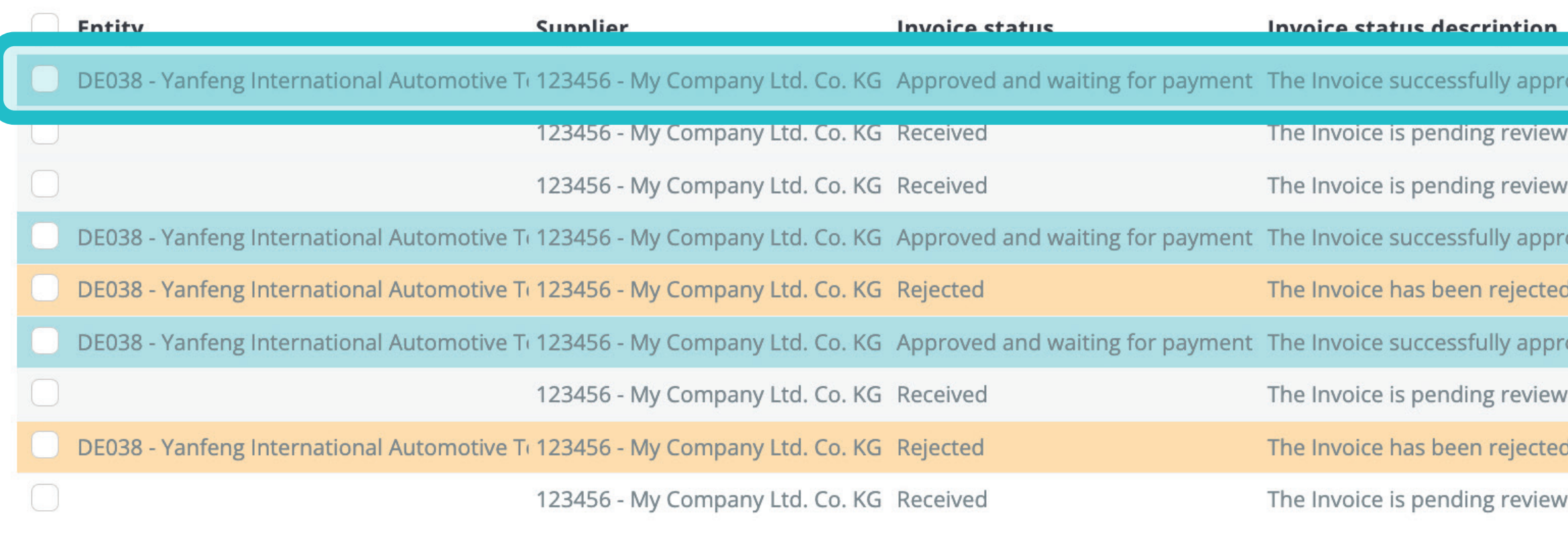

Um Details und eine Vorschau einer bestimmten Rechnung anzuzeigen, klicken Sie einfach auf das Element, das Sie prüfen möchten, und das System öffnet eine Einzelansicht für Sie.

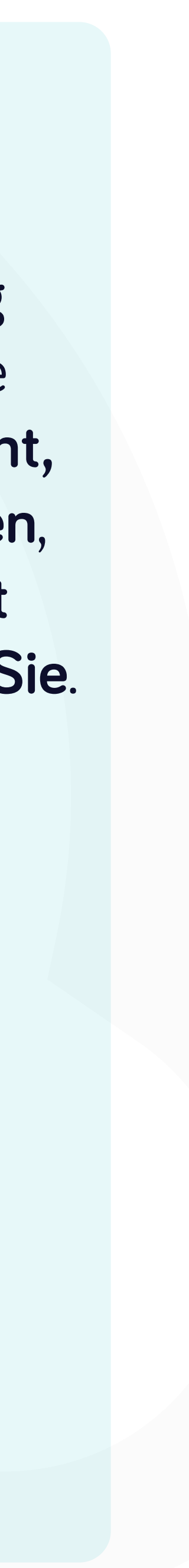

rtal.yanfeng.flowis.com/transa tions/RE00012 3598

#### RE0001213598 8

#### Invoice

#### **Invoice details**

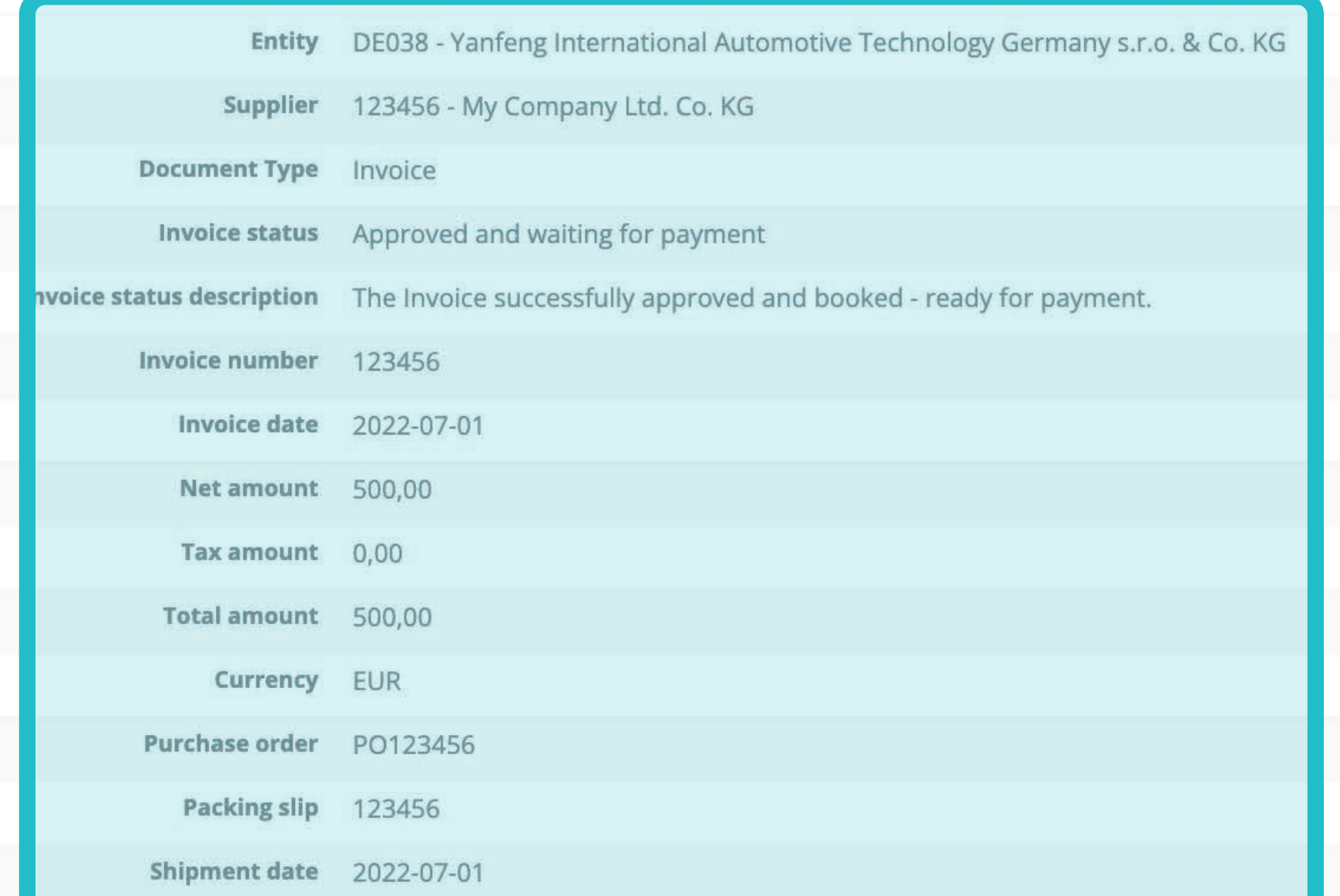

#### Payment reference details

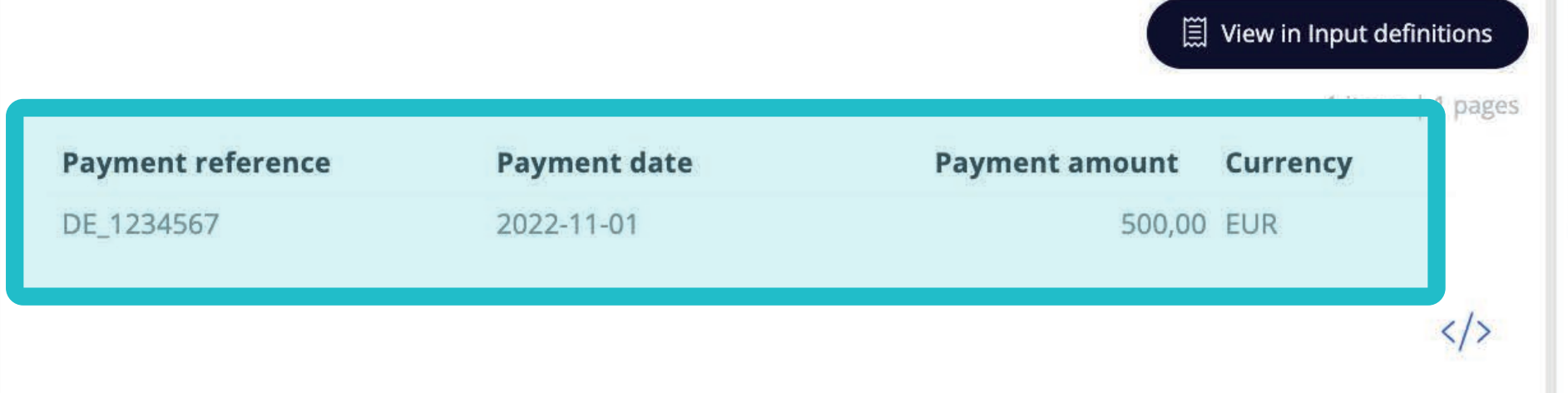

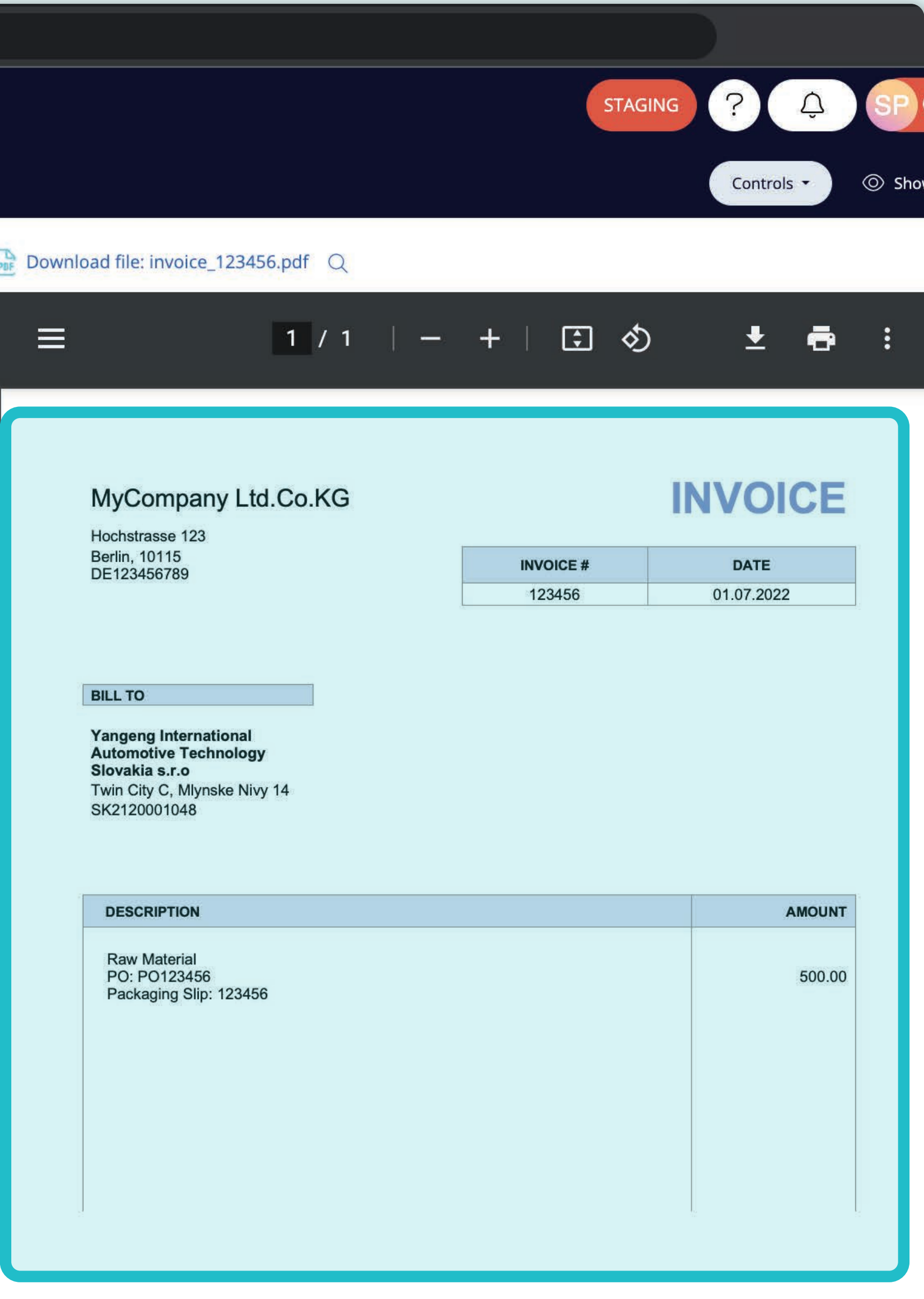

In dieser Einzelansicht können Sie das Bild Ihrer Rechnung, Rechnungsdetails, einige technische Details, Rechnungsbeträge und Informationen über die Zahlungen sehen.

Sie können auch durch die einzelnen Rechnungen blättern, indem Sie auf die "Pfeile" im oberen Bereich klicken.

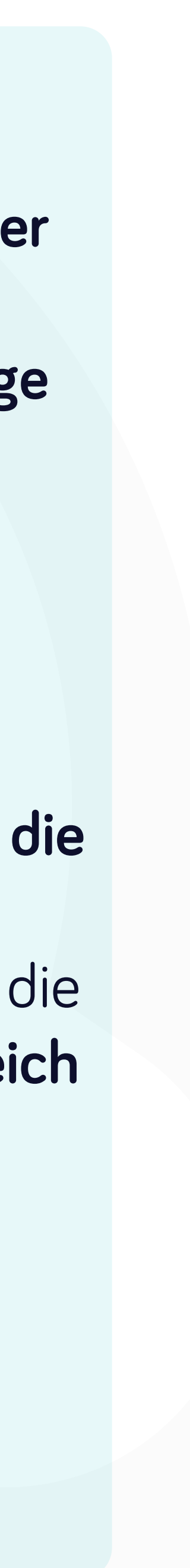

## Bei Soft**Point** kümmern wir uns auch um **andere wichtige Finanzprozesse**:

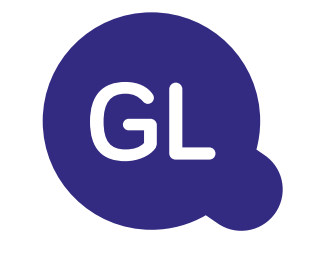

- **• Anlagevermögen:** Verzeichnis des Anlagevermögens, mehrere Bücher (z. B. GAAP, gesetzlich vorgeschrieben, steuerlich usw.), verschiedene Abschreibungsmethoden und Handhabung von Erwerb, Veräußerung und Übertragung.
- **• Konzernintern:** Einreichung von Umtauschanträgen, Weiterleitung und Genehmigung, gleichzeitige Buchung in verschiedenen ERP-Systemen, Abgleich von konzerninternen Salden und Zahlungsgenehmigung.
- **• Kontenabstimmungen:** Abstimmung von Deckblättern und Bilanz Erläuterungen, automatische Abstimmungen, Weiterleitung und Genehmigung sowie die Integration mit der Buchhaltungssoftware.
- **• Bilanzierung von Leasingverhältnissen:** Anforderungen von IFRS 16, Leasingverpflichtungen und Berechnung von BS/PL-Salden.
- **• Manuelle Journale:** Weiterleitung und Genehmigung sowie automatisierte wiederkehrende Journale.
- **• GL-Berichterstattung**

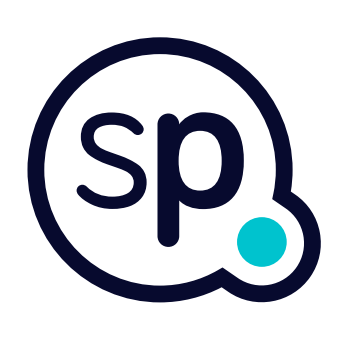

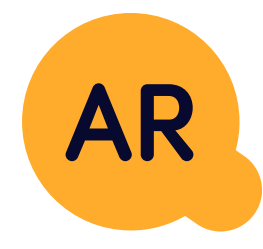

## **Modul Hauptbuch**

- **• Bargeldanwendung:** Abgleich von Kundenzahlungen mit offenen Posten, automatische Aufschlüsselung von Zahlungen mit Überweisungen und Weiterleitung von Diskrepanzen an die zuständigen Geschäftsinhaber.
- **• Rechnungsstellung:** Bearbeitung von Rechnungsanfragen und automatische Rechnungsstellung.
- **• Geschäftsteams:** Behebung von Unstimmigkeiten, Einreichung von Rechnungsanfragen und Cashflow-Prognosen.
- **• AR-Berichterstattung.**

### **Modul Debitorenbuchhaltung**

# softpoint.

Wenn Sie mehr über **Flowis** und unsere Lösungen erfahren möchten, **besuchen Sie unsere Website oder kontaktieren Sie uns per E-Mail.**

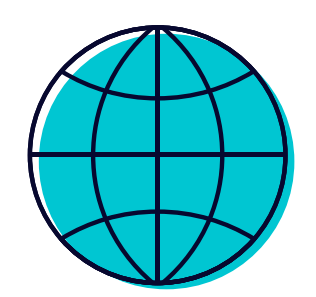

## www.**softpoint.**tech

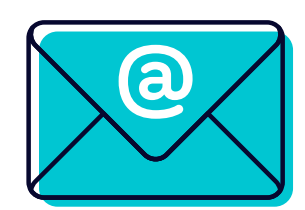

## info@**softpoint.sk**